### Control parental: Claus per garantir un accés segur a Internet per part dels menors.

És un fet que tant nens com adolescents fan un ús intensiu d'Internet en el seu temps lliure, desenvolupant grans habilitats en la utilització de recursos on line. De fet no és estrany que els fills tinguin un major coneixement de les eines interactives que els seus pares.

Tot i això la capacitat d'autoaprenetatge a Internet dels nens i adolescents no comporta un criteri sobre els riscos potencials de l'ús de la Xarxa. Pares, tutors i educadors han d'exercir un control sobre l'ús que els menors fan d'Internet. La Xarxa és un reflex del món real, amb tots els seus beneficis i els seus riscos. De la mateixa manera que no es permet a un nen de certa edat caminar sol pel carrer sense una certa supervisió, tampoc es pot eludir la responsabilitat de supervisar els "carrers" i "barris" que els menors transiten en la Xarxa.

### Algunes estadístiques

Segons el lloc Internet Safe families, la pornografia és una industria milionària amb una base molt forta a Internet, de manera que 1 de cada 4 usuaris té exposició a imatges que es consideren inapropiades per als menors. Es calcula que 9 de cada 10 nens entre els 8 i els 16 anys han vist pornografia a Internet mentre naveguen ja que moltes d'aquestes imatges es troben en pàgines d'inici. Igualment, 1 de cada 5 nens que utilitzen programes de comunicació (tipus missatgeria instantània) han rebut algun tipus de proposta indecorosa. Tot i que no podem establir que en tots els casos siguin adults els que realitzen aquest tipus de contactes o que l'accés a la pornografia es faci de forma accidental és necessari que els pares o tutors hi intervinguin d'alguna manera.

La preocupació pel contingut de les pàgines a les que poden accedir els menors a Internet ha portat a la creació de diversos recursos i programes denominats de Control Parental que, en general, monitoritzen constantment la connexió a Internet en la cerca de continguts inapropiats i tanquen el navegador si els troben. El seu funcionament està protegit amb una contrasenya per evitar que el menor els desactivi o fins i tot que en conegui l'existència.

En aquest Taller es porta a terme una explicació general sobre el propòsit i el funcionament dels paquets de control parental, seguretat on line i opcions similars per a la seguretat dels menors.

### Alguns consells per a tot usuari

Internet és utilitzat a diari per milions de persones de tot el món per a informar-se, divertir-se, treballar o fer tràmits administratius que estalvien temps de manera eficaç. Aquesta experiència pot ser del tot positiva si es tenen nocions clares sobre els aspectes de seguretat, que és important explicar també als menors:

- Els proveïdors de la connexió poden oferir serveis de seguretat.
- Si l'ordinador està a casa, és recomanable utilitzar la signatura electrònica i identificació digital per a la seguretat de les aplicacions relacionades amb dades personals, transaccions bancàries o fins i tot per a protegir alguns documents guardats a l'ordinador.
- Els sistemes operatius i programes de seguretat inclouen sistemes de rastreig d'errors que es poden solucionar si es comuniquen al fabricant.
- És fonamental protegir la informació personal i no proporcionar-la si no es coneix amb seguretat a qui se li està donant.
- S'ha d'utilitzar un antivirus i actualitzar-lo de manera regular, així com tenir activat un firewall.

- Assegurar-se d'instal·lar correctament i de mantenir actualitzats tant el software del sistema operatiu com del navegador d'Internet.
- Protegir les contrasenyes i no donar-les a conèixer a ningú.
- Fer còpia de tots els arxius importants de l'ordinador. Els discs durs també s'avarien. La informació rellevant es pot guardar en discs externs o emmagatzemar en llocs segurs d'Internet.
- Internet és un entorn en constant evolució: mantenir-se informat sobre les novetats i els nous riscs és necessari.

### Programes de Control Parental

#### Eines on line

Windows Live OneCare Protecció Infantil: és un programa gratuït, en diversos idiomes i fàcil d'utilitzar.

Té diferents nivells de protecció infantil per rangs d'edat:

- Fins als 10 anys = màxima protecció
- Entre els 11 i els 14 = protecció mitjana i restricció moderada
- Dels 15 als 18 anys la restricció es redueix i la protecció és baixa

### Característiques:

1. Administració de la llista de contactes dels serveis de Windows Live: Messenger, Spaces i Hotmail: és a dir, hi ha un control de la missatgeria instantània, els blogs i el correu electrònic que ofereix aquest servidor.

2. Navegació segura amb l'ús de regles personalitzades que els pares configuren: les pàgines que el nen pot visitar o activitats que poden portar a terme durant la seva navegació són determinades pels adults.

3. Informe web que mostra als pares l'activitat que han desenvolupat els seus fills a Internet. Serveix per que els pares coneguin i limiten les pàgines web que els nens visiten.

4. Recerca i aprenentatge segurs amb l'enciclopèdia MSN Encarta, el sistema de recerca Windows Live Search i altres motors de recerca, que bloquegen resultats inadequats i proporcionen informació adequada a cada edat.

El sistema de seguretat Windows Live OneCare Protecció Infantil està disponible per a descarregar-lo gratuïtament en la pàgina:

http://download.live.com/familysafety

En aquesta pàgina es pot **Protección infantil versión beta** baixar el programa fent clic Características: en el botó Descarregar i informes de activitad escollint l'idioma de la **Administración de contactos** versió.

Els requeriments per al sistema operatiu són.

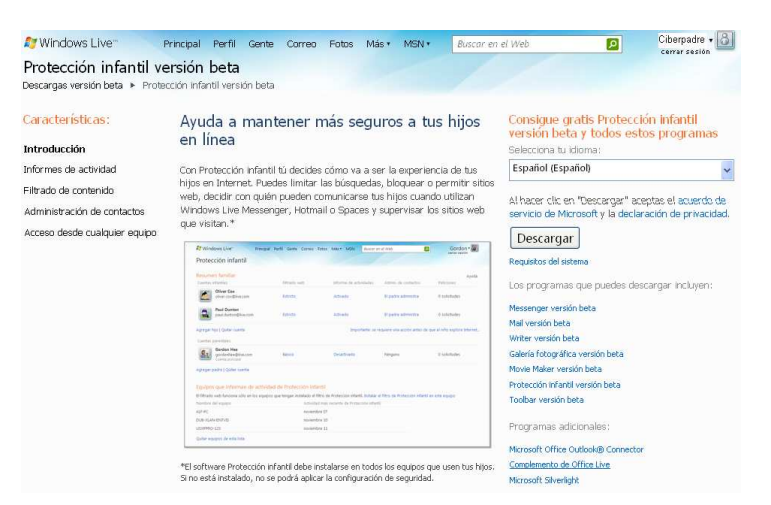

- S.O. Windows XP o Vista.
- Processador d'1 GHz o més
- Memòria recomanada 256 MB a 512 MB
- Per instal·lar o desinstal·lar-lo s'ha de fer amb drets d'administrador
- Per aquest programa es requereixen 69,7 MB

l'equip, per tenir control sobre la seva instal·lació i

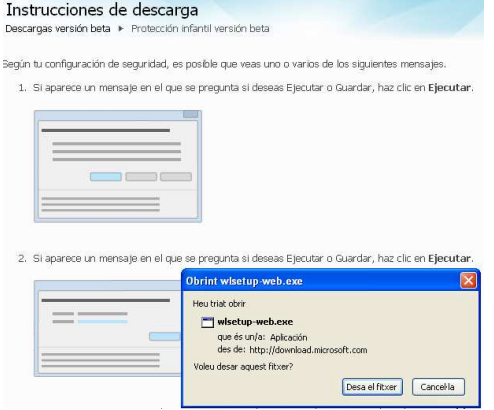

desintal.lació.

Al obrir la pàgina apareix un pas a pas amb les instruccions per a descarregar-lo per si hi ha algun dubte.

És recomanable guardar aquesta aplicació

en una carpeta en la que només tingui accés l'adult com administrador de

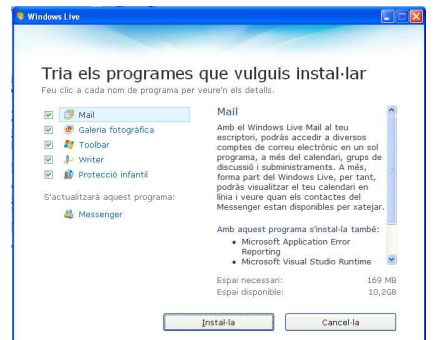

CI-011 v.01 Dossier / 5

A la primera finestra s'escull el nivell de protecció. ☑ St Protecció infantil

Per a cada nivell hi ha una explicació de les funcions: el nivell "Protecció infantil", per exemple, serveix per permetre o bloquejar determinats llocs web i contactes; i supervisar on es connecten els nens.

És MOLT IMPORTANT tenir clar que aquest programa afecta als navegadors i aplicacions que utilitzen Internet. Per això mateix un cop instal·lat sempre es requerirà la ID i les claus d'accés per utilitzar-los.

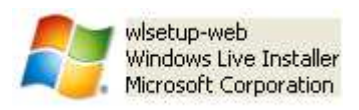

Un cop instal·lat el programa és recomanable deixar Windows Live com a pàgina d'Inici en el navegador

ja que sempre es requerirà Iniciar sessió amb

Protecció Infantil.

 $\blacksquare$  Participar  $\blacksquare$  No participar

Per configurar la Protecció Infantil de Windows Live es requereix un ID i una contrasenya de Windows Live. Si no se'n disposa d'una, s'haurà de crear en l'enllaç Registrar-se.

Correo S fsafety@live.com Te damos la bienvenida a Windows Live Protecci?n infantil

Un cop instal·lat el programa i feta la subscripció a l'intentar accedir directament a una pàgina web apareixerà un avís com aquest:

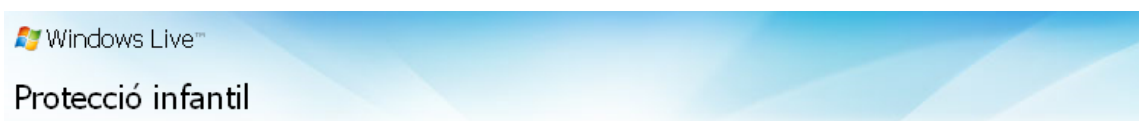

#### Inicia la sessió

Per poder accedir a Internet, abans has d'utilitzar el teu Windows Live ID per iniciar la sessió al filtre de la Protecció infantil. Per anar al lloc web que provaves de visitar, fes clic a http://images.google.es/imgres?imgurl=http://www.microsoft.com/library,

Això significa que per a accedir a qualsevol pàgina s'haurà d'Iniciar sessió amb el programa de Protecció Infantil.

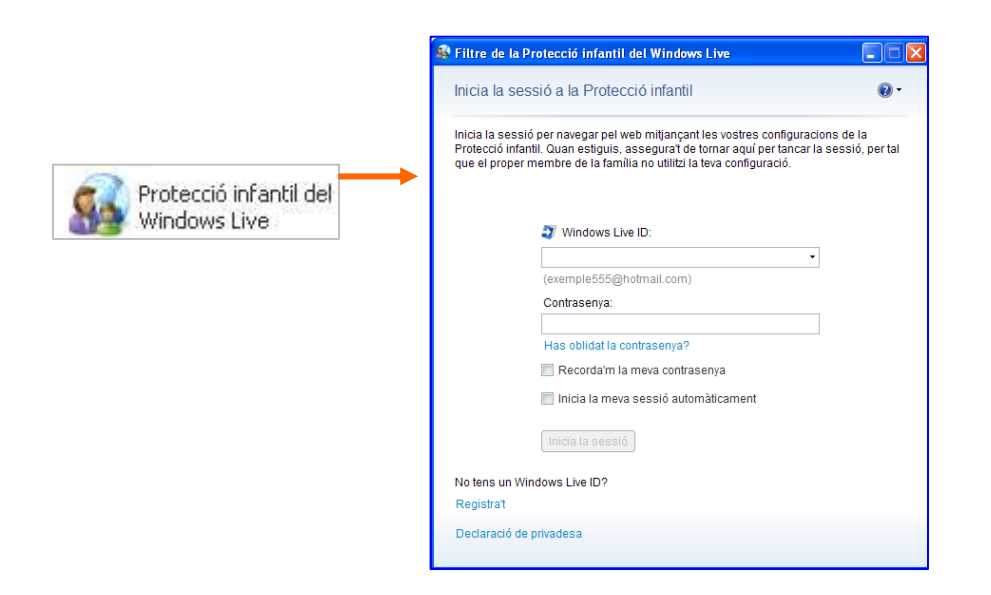

Es pot disposar també de recursos de control parental sense la necessitat d'instal·lar Windows Live OneCare Protecció Infantil, fent una subscripció a Family Safety quan s'inicia una sessió en qualsevol dels serveis web de Windows Live, per exemple el webmail.

Es pot escollir l'inici automàtic de la sessió o que el sistema recordi la contrasenya.

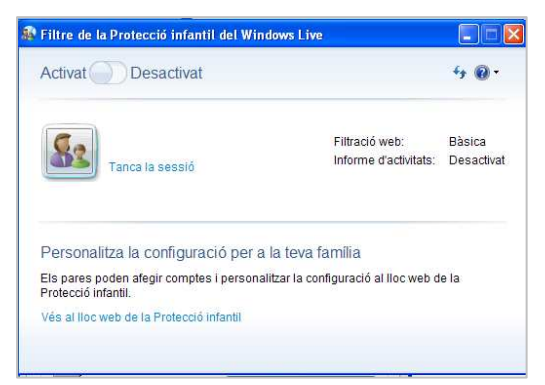

Un cop dins es pot Activar/Desactivar el Filtre.

La configuració es fa en l'enllaç personalitza la configuració de la teva família.

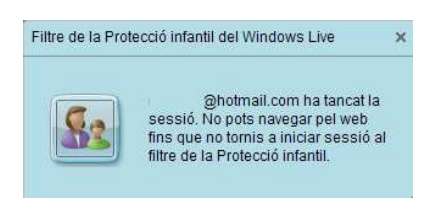

Cada cop que hi ha una acció es mostra una finestra en la part inferior de la pantalla.

 $\mathbf{R}$  .  $\mathbf{R}$  .  $\mathbf{R}$  ,  $\mathbf{R}$ 

Si s'ha iniciat bé la sessió apareix un quadre de benvinguda i en la barra

Filtre de la Pr... d'eines apareix el botó del filtre.

Amb això es podran efectuar les tasques que es desitgin a Internet i la configuració de les aplicacions.

En l'enllaç Anar al lloc web de Protecció Infantil es poden escollir els comptes i personalitzar la configuració de protecció.

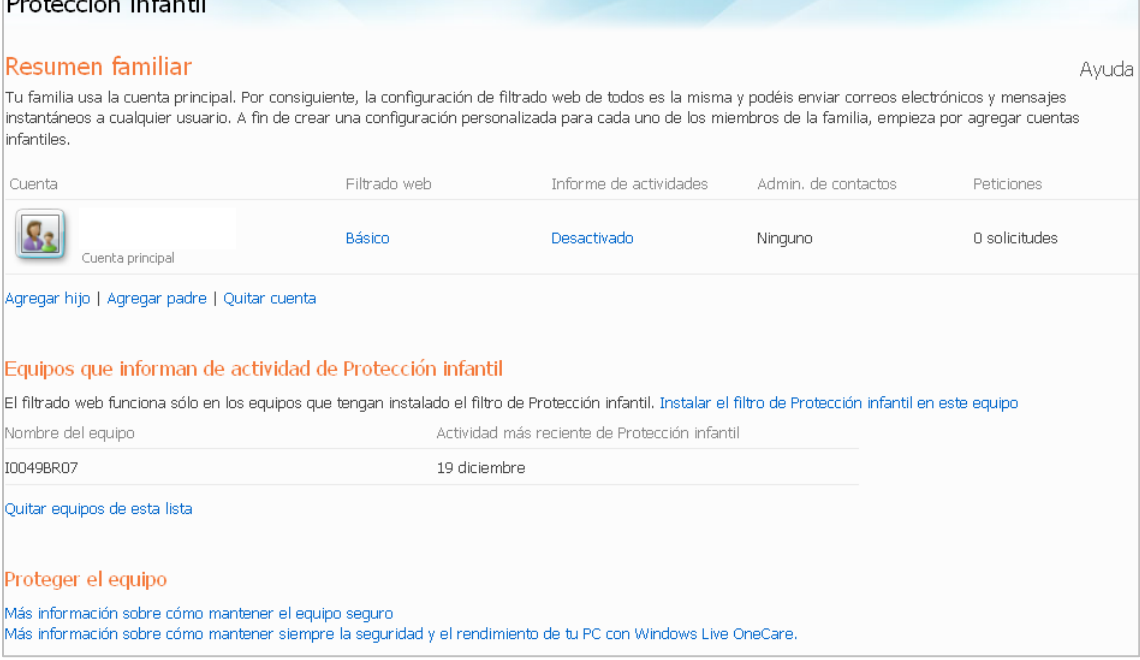

Si s'entra per l'inici de la pàgina web del compte de Windows Live ID, la part de Protecció Infantil està al menú Més... protecció infantil.

### Aspectes de la configuració

Filtre web: Per escollir què pot veure el titular del compte.

Estricte: Bloqueja tots els llocs web excepte els que són aptes per a nens i els llocs pels que es tinguin permisos.

Bàsic: Bloqueja només el contingut per a adults.

Personalitzar: Amb aquesta opció s'escullen els llocs web permesos per un compte o es bloquegen. Aquesta opció és útil quan s'ha vist un informe de navegació.

Aprovació de contactes: Per saber amb qui estan en contacte els nens a Windows Live a través del correu electrònic o els blogs, o a Windows Live Messenger a través dels missatges instantanis.

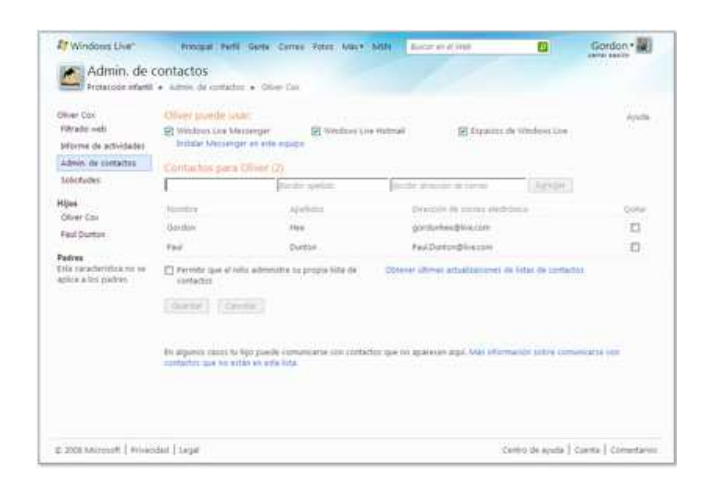

En resum amb aquest programa es pot fer:

Informe d'activitats: Fa un resum de les activitats, es poden configurar per equips, comptes de Windows, programes, descripció, adreça web i visites.

Agregar Usuaris: Per a permetre que altres amb comptes Windows Live puguin iniciar sessió a l'ordinador.

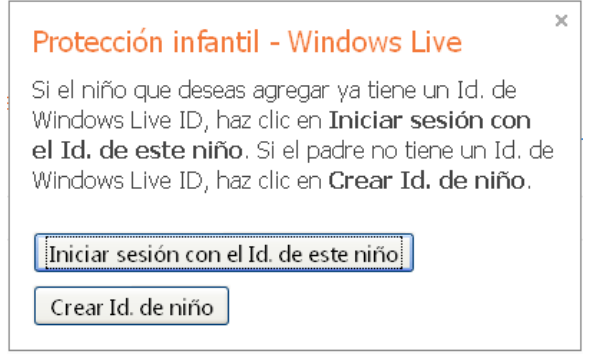

També per a treure comptes del control parental.

En el Resum Familiar també es poden veure els equips que tenen el filtre instal·lat i l'activitat que han tingut.

També hi ha enllaços a informació de Microsoft sobre aspectes de seguretat.

- Afegir i suprimir usuaris infantils o administradors secundaris.
- Bloquejar o permetre llocs web, per direcció o categoria.
- Limitar o supervisar els contactes permesos al compte.
- Tenir la mateix configuració de protecció per a tothom o crear configuracions individuals per a cada membre de la família.
- Crear un compte individual per a cada nen.
- Visualitzar un informe d'activitats amb tota la informació o persones amb qui s'ha intercanviat correus electrònics o missatges instantanis, així com llocs web visitats.
- Administrar les sol·licituds dels nens per visualitzar pàgines web bloquejades i afegir contactes, immediatament o mitjançant la Llista de sol·licituds, que pot ser aprovada o denegada pels administradors de la Protecció Infantil. En el resum familiar apareixen llistades les sol·licituds.

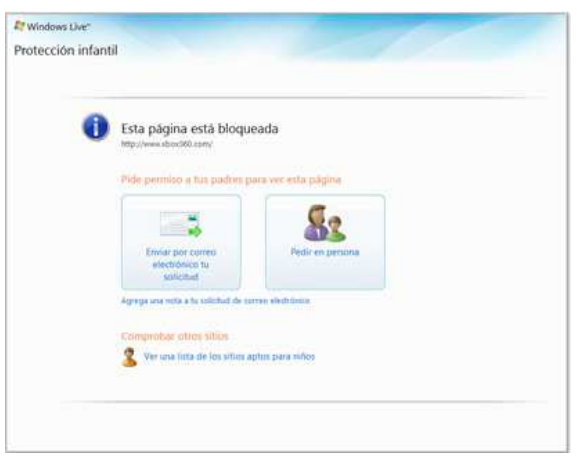

- Bloquejar o permetre l'accés als productes i serveis del Windows Live como Messenger, Hotmail i Windows Live Spaces. Els menors no poden veure la seva pròpia configuració de protecció infantil.
- No poden utilitzar Internet fins que no iniciïn la sessió amb el Filtre de protecció infantil amb el seu Windows Live ID, que serveix per a identificar la persona que inicia la sessió i assignar-li la seva configuració individual.

• L'experiència a Internet s'administra segons la configuració de seguretat definida per a cada compte.

És important aclarir que per a tenir una Protecció infantil efectiva es requereix d'una constant revisió per part dels adults. El programa recomana utilitzar els informes d'activitats per conèixer les activitats d'Internet dels nens i conèixer de què tracten per desprès personalitzar la configuració de protecció infantil de la manera corresponent. Això requereix de constància en l'ús i configuració del programa.

### Deixar d'utilitzar el Filtre de Protecció infantil en un equip

Al treure el Filtre de Protecció infantil d'un equip qualsevol que l'utilitzi pot navegar per Internet sense restriccions.

Passos a seguir:

- 1. A Windows XP, clic en Inici i a Executar. A Windows Vista, clic a Iniciar i al quadre Iniciar recerca
- 2. Escriure appwiz.cpl i prémer ENTRAR.
- 3. Clic a Windows Live Essentials i al botó Canviar o treure o a Desinstal·lar o canviar. Clic a Continuar.
- 4. Confirmar Desinstal·lar i clic a Continuar.
- 5. Activar la casella corresponent al programa de Protecció Infantil i fer clic a **Desinstal·lar**.
- 6. Seguir les instruccions que apareixen en pantalla.
- 7. Reiniciar l'ordinador
- 8. Addicionalment, a la pàgina principal de Windows Live Protecció Infantil amb el compte de Windows Live ID i en Equips que informen d'activitats de Protecció infantil, clic en Treure equips d'aquesta llista.
- 9. Activar les caselles de verificació situades juntament a l'equip del qual s'ha desinstal·lat el Filtre de Protecció infantil i clic en treure els equips seleccionats. La llista conté únicament els equips que tenen el Filtre de Protecció infantil instal·lat amb el compte principal, no els equips que tenen el software de Protecció infantil utilitzat com Windows Live OneCare Protecció Infantil.
- 10. A l'acabar d'utilitzar el lloc web de Protecció Infantil, fer clic a Tancar sessió. Si no es fa, un nen que accedeixi a Internet a continuació al mateix equip podria modificar aquesta configuració de protecció infantil.
- 11. Per a deixar d'utilitzar Windows Live Protecció Infantil del tot, desinstal·lar el Filtre de Protecció Infantil de tots els equips en els que estigués instal·lat i treure a tots els membres de la família del lloc web de Windows Live Protecció Infantil.

### Control Parental en el Sistema Operatiu Mac

Si es disposa d'un ordinador Apple Macintosh és interessant saber que el mateix sistema operatiu té en Preferències del sistema l'opció de Controls Parentals. Aquesta opció dóna la possibilitat de revisar els lloc web

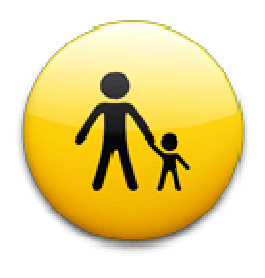

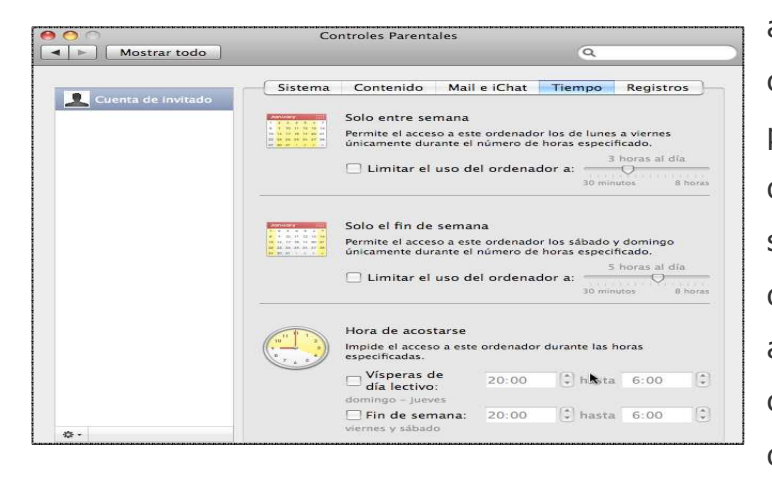

abans de carregar-los, crear llistes específiques de pàgines a les que no es desitja que ningú accedeixi, seleccionar els programes que es permeten utilitzar als menors, gravar cada cert temps una imatge del que s'ha estat fent a

l'ordinador i adaptar l'horari d'utilització de l'ordinador, limitant l'ús d'hores

#### CI-011 v.01 Dossier / 12

entre setmana, el cap de setmana i a les nits. De la mateixa manera permet limitar, amb una llista, les persones amb les que l'usuari pot intercanviar correus electrònics i xatejar.

### Altres programes de pagament

Control Kids (en castellà)

### http://www.controlkids.com/es/

Utilitat de bloqueig parental que restringeix l'accés a determinats serveis

webs i aplicacions instal·lades al PC.

És fàcil d'utilitzar: per activar els controls se seleccionen els continguts permesos en cada una de les categories.

Una de les opcions interessants d'aquest programa és la Captura del teclat (per saber què ha escrit el nen/a).

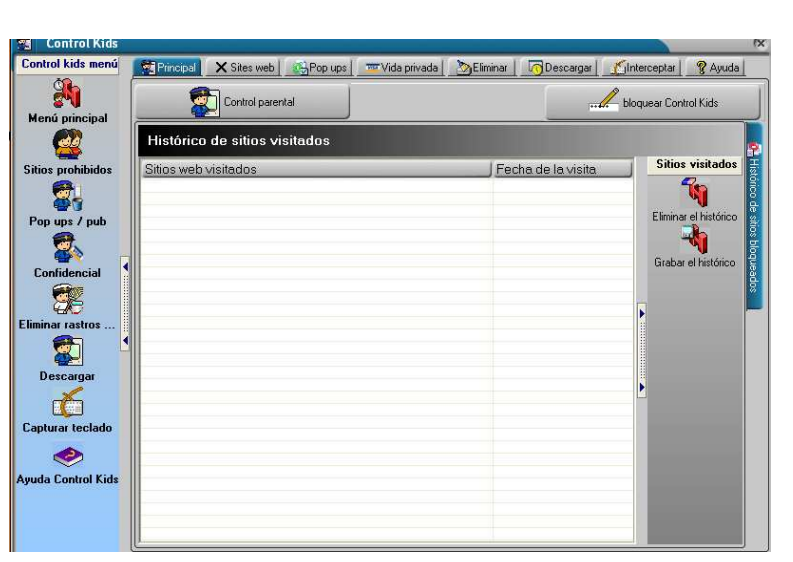

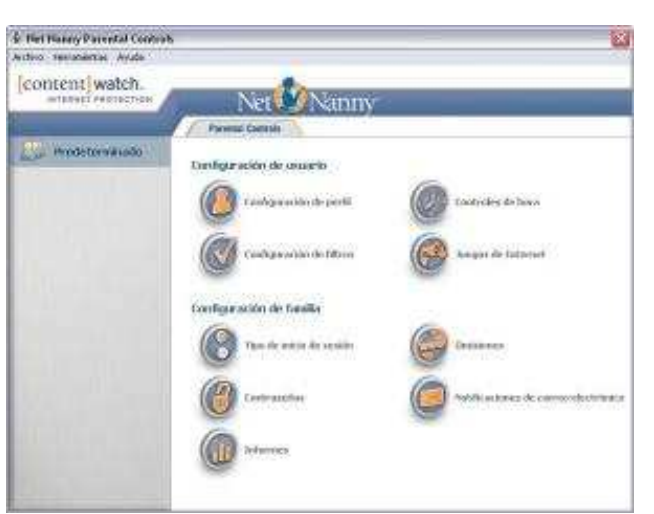

# Net nanny parental Controls.

http://www.netnanny.com/

Bloqueja les pàgines d'Internet de continguts no aptes i limita el temps d'ús de l'ordinador. El

```
CI-011 v.01 Dossier / 13
```
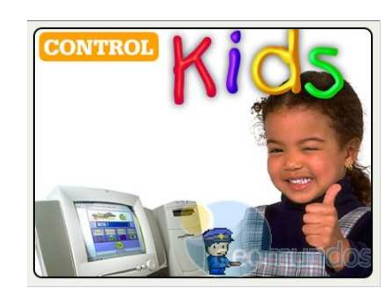

nivell de bloqueig pot graduar-se segons l'edat de l'usuari i vigilar l'ús que se'n fa de l'equip. Pot limitar-se el temps de navegació, xats o jocs i controlar, mitjançant informes d'activitats, els programes que utilitzen, les pàgines que visiten i el temps que inverteixen en cada acció. Els informes inclouen dades d'accés a programes i activitat a Internet i a l'ordinador, si s'ha intentat accedir a serveis bloquejats, i rebre-ho tot al correu electrònic. Es pot descarregar una versió en castellà.

### Accions de Control Parental relacionades amb seguretat i privacitat

Existeixen diverses mesures bàsiques de seguretat a l'ordinador, el navegador o al correu electrònic que els adults han de tenir en compte:

### Tancar finestres emergents pop up

Una pop up és una finestra no sol·licitada que s'obre de manera automàtica en determinades webs i que pot mostrar continguts inadequats. Diverses aplicacions i programes de Control parental les tanquen de forma automàtica.

- Per a impedir l'obertura de finestres emergents o pop ups, al navegador de l'Explorer, es busca el Botó o Menú d'Eines CHerramientas v i s'escull l'opció Bloquejador d'elements Emergents

També es pot fer al menú Opcions d'Internet, opció de Privacitat.

Activar: Si es vol configurar què permetre i què no, a l'escollir aquesta opció apareix una finestra on es poden programar les excepcions.

En el navegador Mozilla Firefox s'ha d'entrar al menú Eines – Opcions –

Continguts i seleccionar Bloquejar finestres emergents. Hi ha un botó per a excepcions.

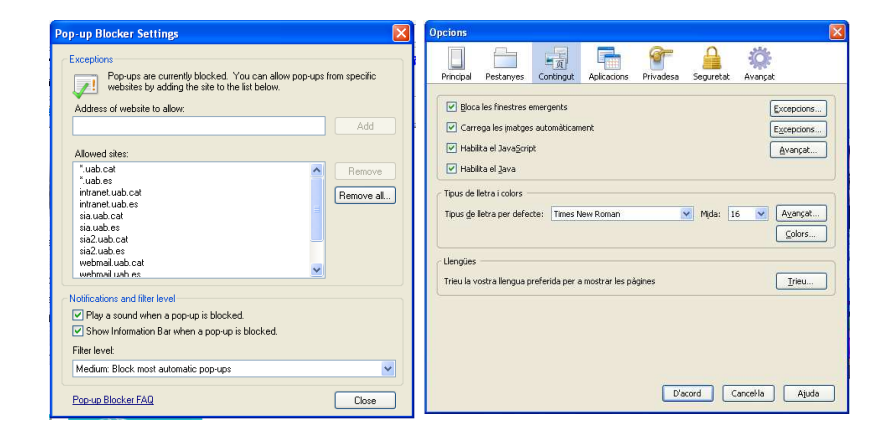

### Revisar l'historial de Navegació

En general als navegadors es pot revisar l'historial de navegació per setmanes, mesos o en total, accedint al Menú Historial que es troba en la barra d'eines de navegació. Al navegador Explorer 7 el trobarem en Opcions- Eines de navegació.

### Canviar el lloc d'Inici.

Al Menú d'Eines del navegador, Buscar Opcions Principals o General i al camp Pàgina d'Inici es pot determinar la URL d'inici.

A l'Explorer 7 es fa mitjançant el botó **(A)**, introduint la URL de la pàgina que es vol agregar i fent clic en Utilitzar aquesta pàgina com la única principal.

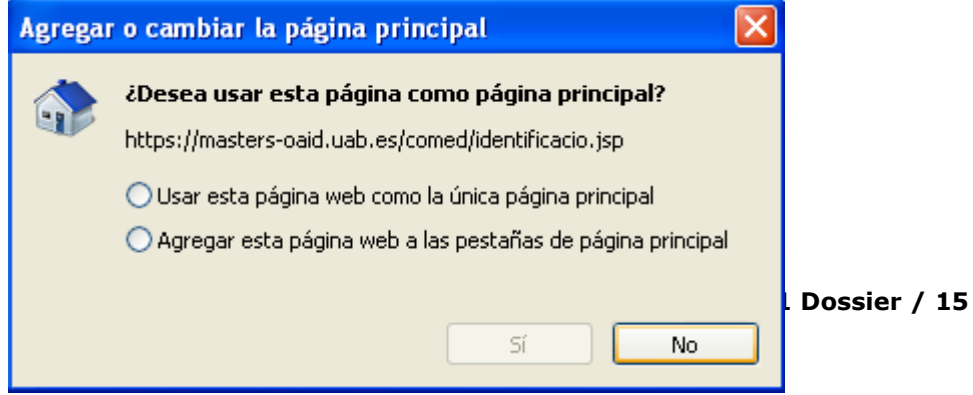

### Marcar els continguts des del Navegador

En Opcions d'Internet es poden donar els següents passos:

Seguretat: Per a classificar els llocs com de Confiança o restringir-los

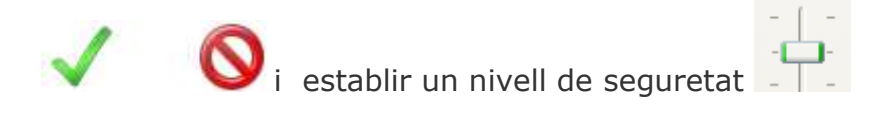

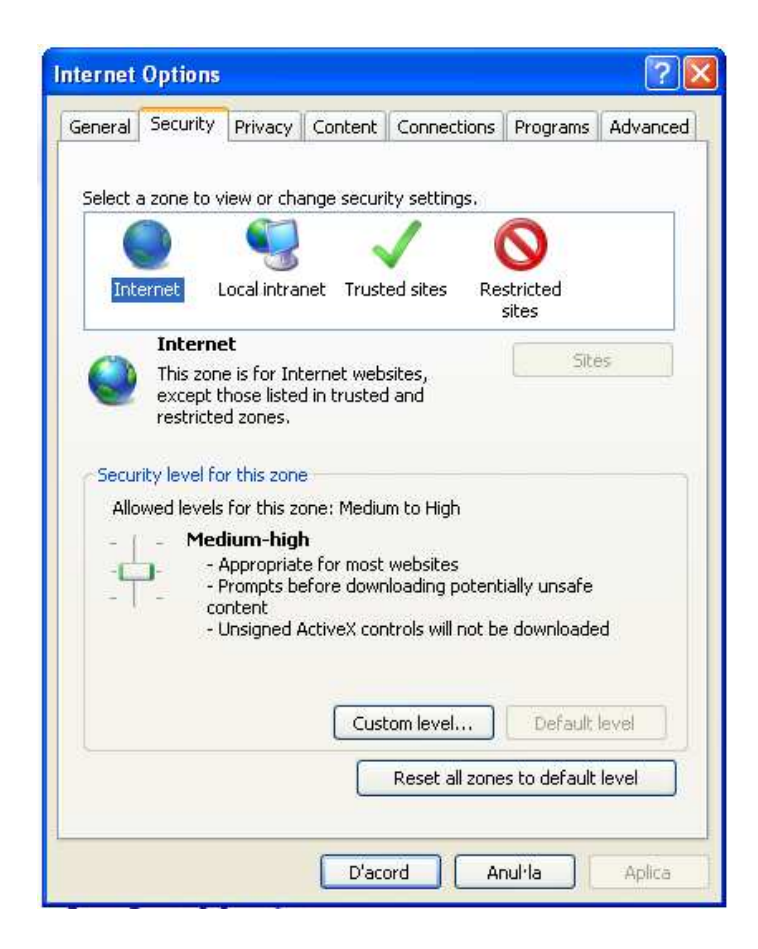

### Ajustar les preferències de recerca de Google

Al buscador, activant el filtre SafeSearch s'exclouen continguts inapropiats en les recerques que es realitzen. El Filtre estricte filtra tot tipus de texts i imatges explícites.

En Cerca avançada o Cerca d'imatges avançada es poden també establir les opcions de recerca per exemple en l'opció Sense i/o sense relació amb les paraules

### Controlar els llocs web amb l'Assessor de Continguts

 En Opcions d'Internet del Navegador, hi ha una pestanya de Continguts en la qual es poden activar categories i nivells per a cada Pàgina.

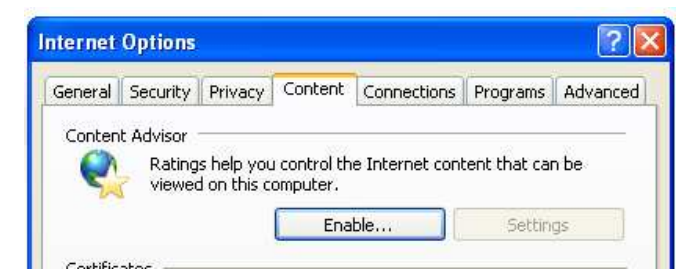

També des del Centre de Seguretat del Panell de Control de l'ordinador, es poden establir les Opcions d'Internet com Control Parental, en la pestanya Continguts.

Això funciona seleccionant les categories i establin un sistema de nivells especificant el que els usuaris poden veure.

El mínim pot aplicar-se per accedir a pàgines per a nens.

Els continguts a restringir són aquells:

- Que generin por, intimidació, etc.
- Que donin mal exemple
- Ús d'alcohol

- Ús de drogues
- Jocs d'apostes
- Ús de tabac
- Ús d'armes
- Incitació a la discriminació
- Llenguatge
- Nuesa
- Material Sexual
- Violència

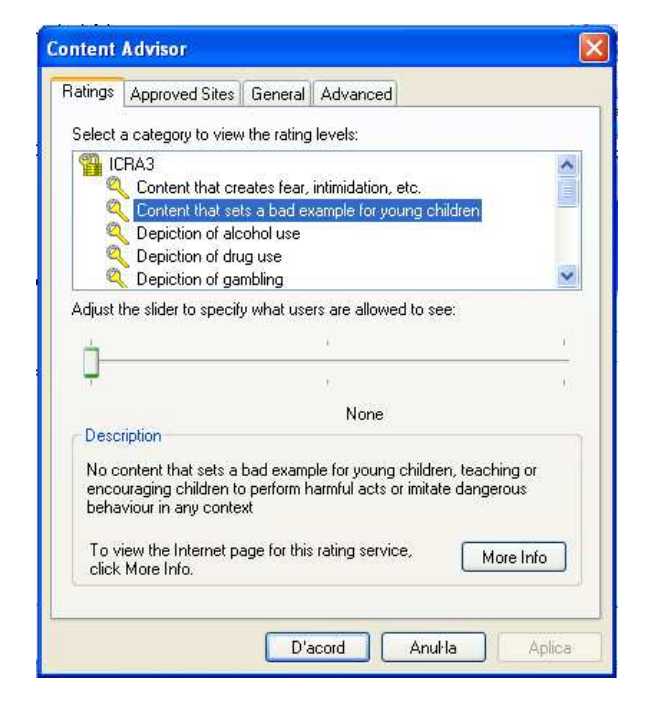

Per activar-lo, a la pestanya Llocs Aprovats, s'introdueix la URL del lloc web i es fa clic en Aplica.

A la pestanya General també es pot crear una contrasenya d'accés per a supervisar les propietats de l'accés a Internet.

Al navegador Mozilla Firefox es fan les excepcions al Menú Continguts.

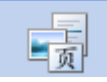

En tot cas, aquestes aplicacions per sí soles tenen una eficàcia limitada: el millor control es ensenyar als nens a ser crítics i responsables davant dels continguts d'Internet.

### Configurar comptes d'usuari estàndard per als menors

L'usuari administrador de l'equip ha de tenir una contrasenya per no permetre que qualsevol altre usuari (p.e. un menor) desactivi les configuracions de control parental. Els usuaris sense contrasenya o l'usuari

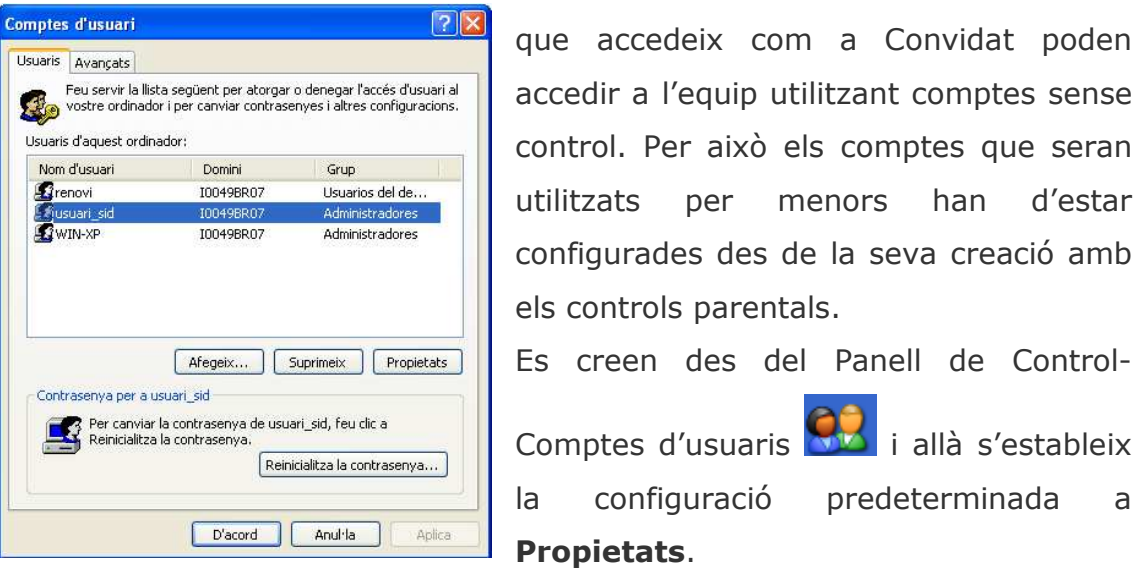

Un cop creats també es poden veure tots els usuaris.

A Windows Vista el Control Parental s'activa des dels comptes d'usuaris.

Marcant Activat, es pot configurar un filtre de pàgines web, límits de temps d'ús de l'equip i quins jocs i aplicacions es poden executar.

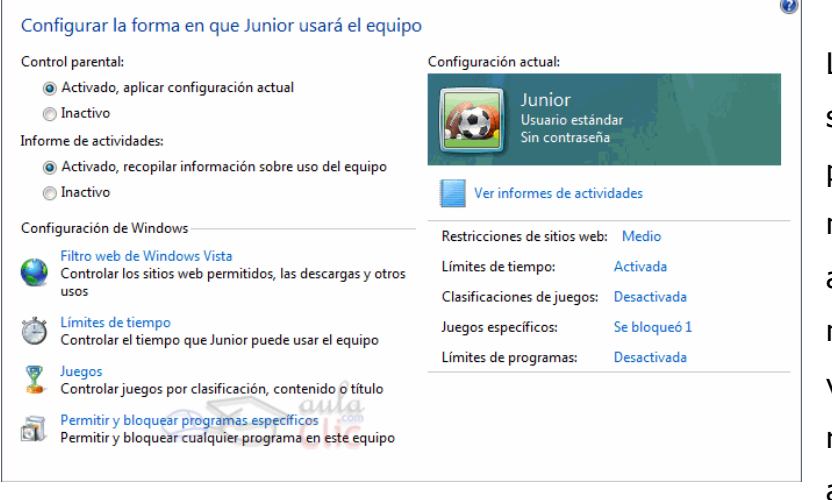

L'usuari que està sota el control parental és avisat mitjançant una icona a l'àrea de notificació, i pot veure totes les restriccions que té aplicades, tot i que

no les pot modificar.

Nota: Per més informació sobre seguretat a l'ordinador es pot assistir al taller Protegeix-te: seguretat al teu ordinador.

### Control Parental als Mòbils

Els serveis de telefonia i Internet poden oferir un accés a continguts per a adults amb un PIN ADULT que se sol·licita al servei d'atenció al client de l'operadora, o amb el DNI i firmant un document en el qual es responsabilitzen del bon ús de la clau.

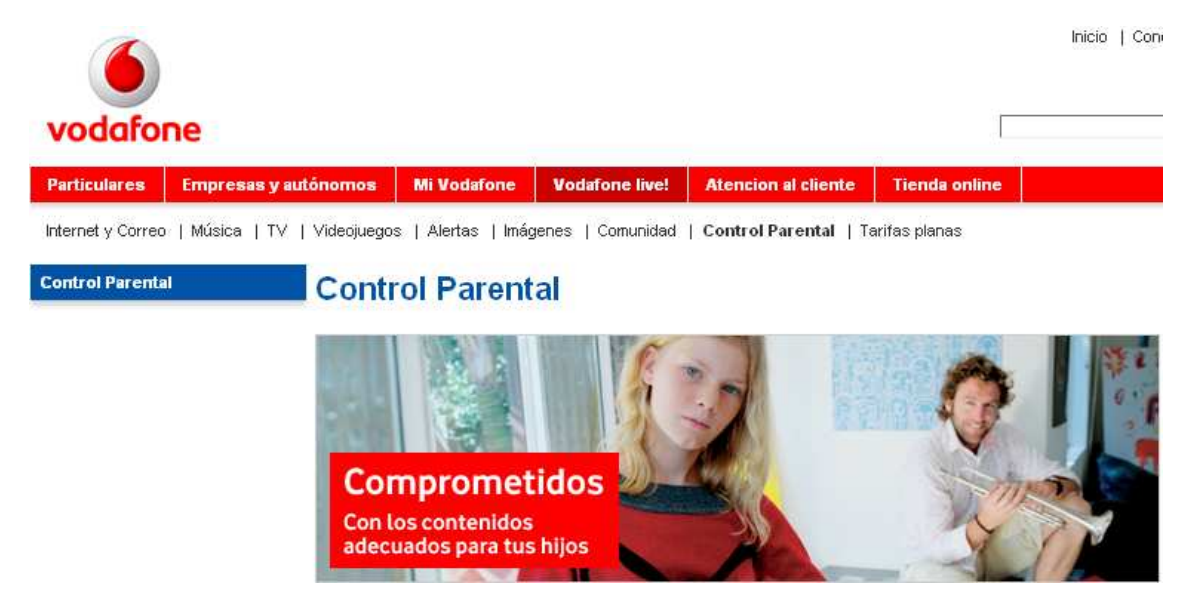

### Control parental a la Xbox 360

Es pot utilitzar un codi d'accés per a protegir el control parental a la consola. Si es juga sense connexió a Internet es pot configurar el control per permetre o denegar l'accés als jocs en funció de la seva classificació PEGI (el sistema de classificació per edats d'Informació Paneuropea sobre Jocs). Si es juga amb connexió, es pot utilitzar el control parental per restringir l'accés a continguts i contactes d'Internet en funció de les opcions.

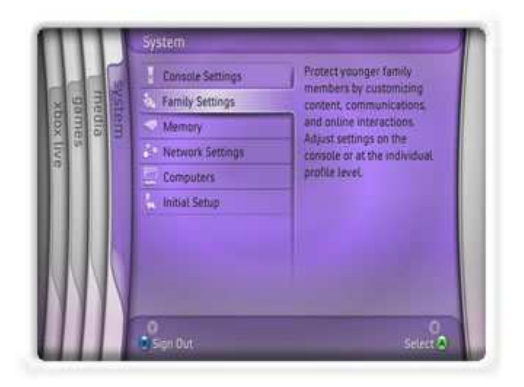

Els controls de la consola apareixen sempre que s'encén l'Xbox 360.

Serveixen per ajudar als pares a controlar els jocs, les pel·lícules i l'accés amb connexió.

S'accedeix a ells des de la fitxa Sistema de Controls de la consola. El menú Controls de consola inclou:

- Classificacions de jocs: en aquest es poden seleccionar els jocs, des de EC-Early Childhood per als més petits fins a M-Mature, maduresa.
- Accés a Xbox Live: Des de la qual es pot restringir l'accés a la llista d'amics o perfil de jugador o restringir l'accés per complert.
- Establir codi d'accés: Per iniciar la sessió amb un compte de Passport Network, per a configurar un codi d'accés diferent i protegir el control parental i assegurar-se de ser l'únic que pot tenir accés (veure Windows Live).
- Classificació de pel·lícules DVD: Xbox 360 també reconeix les classificacions que estan registrades en molts DVDs. Es pot

programar l'Xbox 360 per bloquejar pellícules de classificació R (restringit), PG-13, PG, o G. (classificació utilitzada per la industria cinematogràfica)

- Desactivar configuració familiar: si és d'ús exclusiu per a adults.

### Controles de Xbox Live.

L'altra meitat del control parental es troba als Controls de Xbox Live i és la que regeix l'interacció amb altres usuaris i l'accés a les funcions de Xbox Live.

### Seguretat en Xarxes Socials.

Les xarxes socials són utilitzades pels joves i nens cada cop amb més freqüència. Per a què sigui una experiència enriquidora, a banda de dialogar i explicar als menors aspectes sobre el seu ús crític, cal recomanar alguns punts:

- 1. És recomanable que l'edat mínima per a la participació en xarxes socials sigui de 16 anys; de fet en diversos serveis d'aquests tipus s'anima a escriure l'edat oferint serveis addicionals d'interès educatiu.
- 2. L'adult ha de crear el seu propi compte en la xarxa social que freqüenta el menor al seu càrrec i passar algun temps coneixent-la. Això li donarà familiaritat amb un món que és tan essencial per als menors i els seus amics; li facilitarà futures converses o inclús que li donin a conèixer el seu propi perfil. Amb els nens inclús pot ser vostè mateix qui obri el compte.
- 3. Animar als menors a utilitzar un perfil "privat" amb desconeguts. Els perfils privats són comptes que només poden ser vistos per un altre, amb un permís explícit del propietari. Té l'avantatge de què el menor no té exposat el seu perfil a la curiositat de desconeguts. Tanmateix

també implica que els pares no podrien veure l'activitat si els menors l'utilitzen. És, per tant, un pas de confiança que ha de fer primer el pare. En qualsevol cas es poden retirar privilegis en l'ús des de casa si això ha de ser un problema; en especial amb nens petits. En les escoles solen haver-hi restriccions.

- 4. En últim cas, es pot considerar instal·lar un software per a registrar el que s'ha escrit des del teclat de l'ordinador familiar com www.getnetwise.org (en anglès)
- 5. D'una manera o altre els menors podran accedir a Internet des de llocs diferents a l'ordinador familiar. Per això el diàleg constructiu amb ells sempre serà l'eina més útil.
- 6. Recomanar als menors que no proporcionin informació personal (número de telèfon, correu electrònic, ni direcció) a cap desconegut per Internet i que només tinguin la dels amics, recomanant-los fer el mateix.
- 7. Adverteix als menors que no es reuneixin personalment amb algú que només han conegut per Internet.
- 8. Demanar-los que ajustin les condicions d'acceptació de contactes a coneguts.
- 9. Un espai com la xarxa social pot oferir oportunitats per l'expressió personal, suport relacional, noves experiències, informació útil i diversió pura i simple. En elles, els usuaris poden reportar als administradors l'ús del llenguatge obscè, racista o imatges violentes, de contingut sexual i altres: convidi als seus fills a utilitzar aquest sistema fent clic a Reportar.

Per a més informació sobre xarxes socials veure el taller: "Xarxes socials: crea i gestiona les teves xarxes d'amics a Internet".

### Recomanacions Generals

- 1. Instal·lar un filtre d'Internet.
- 2. Filtrar xats per a menors de 16.
- 3. Bloquejar programes per compartir arxius (P2P).
- 4. Deixar l'ordinador en un àrea oberta de la casa on la pantalla sigui fàcilment visible.
- 5. En alguns llocs d'Internet segur que es pot veure un manifest en el qual els usuaris menors i els seus pares arriben a un tracte sobre l'ús d'Internet que pot ser una acció pedagògica molt interessant, en la qual els menors tenen participació.
- 6. Revisar l'historial de navegació (CTRL + H)
- 7. Navegar a manera de joc amb els menors per aprendre com utilitzar la web i en quins llocs interactuen.
- 8. Formar-se en temes relacionats amb Internet Segur.
- 9. Sigui vostè mateix un exemple pels menors.

Per més informació control parental recomanem visitar els següents recursos:

### PORTAL DEL MENOR

### http://www.portaldelmenor.es/

És un portal d'interès pels menors amb informació i entreteniment per tots. Un bon començament és registrar-se i utilitzar les aplicacions i la informació sobre diversos temes utilitzant Internet, de manera que recomanem com a primer pas obrir un compte o explorar els continguts.

### TECNOADICCIONES

http://www.tecnoadicciones.com/#

Fer el test que avalua els nivells d'adició amb diferents tecnologies: pot donar-nos una idea sobre què fer i buscar entre algunes de les propostes que es troben al portal.

### CIBERFAMILIAS

### http://www.ciberfamilias.com/seguridad.htm

El portal conté diversos temes d'interès per a famílies i educadors. Recomanem entrar en el menú Aprengui amb Nosaltres i veure les diverses descàrregues, mini cursos i estudis que ofereix.

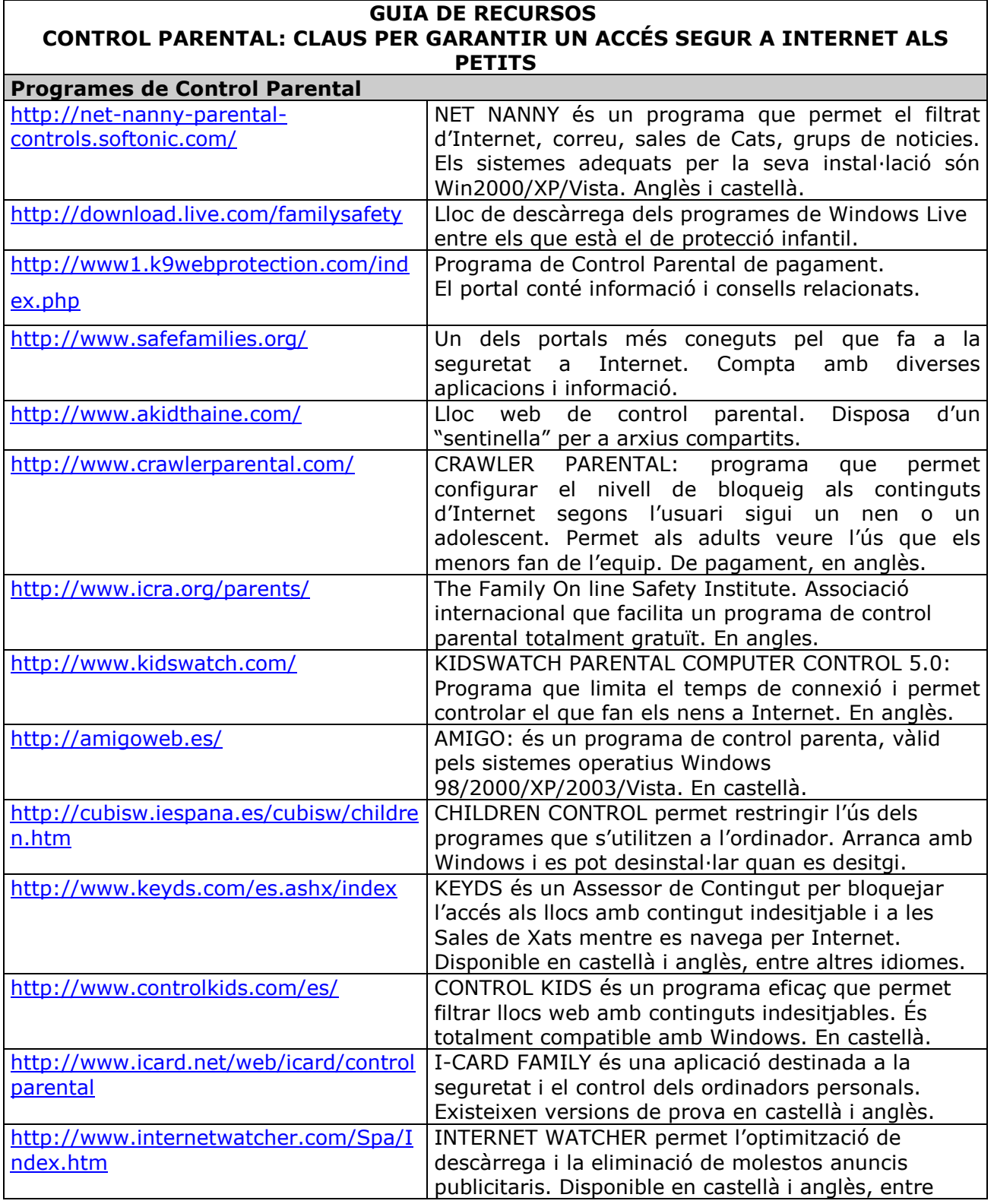

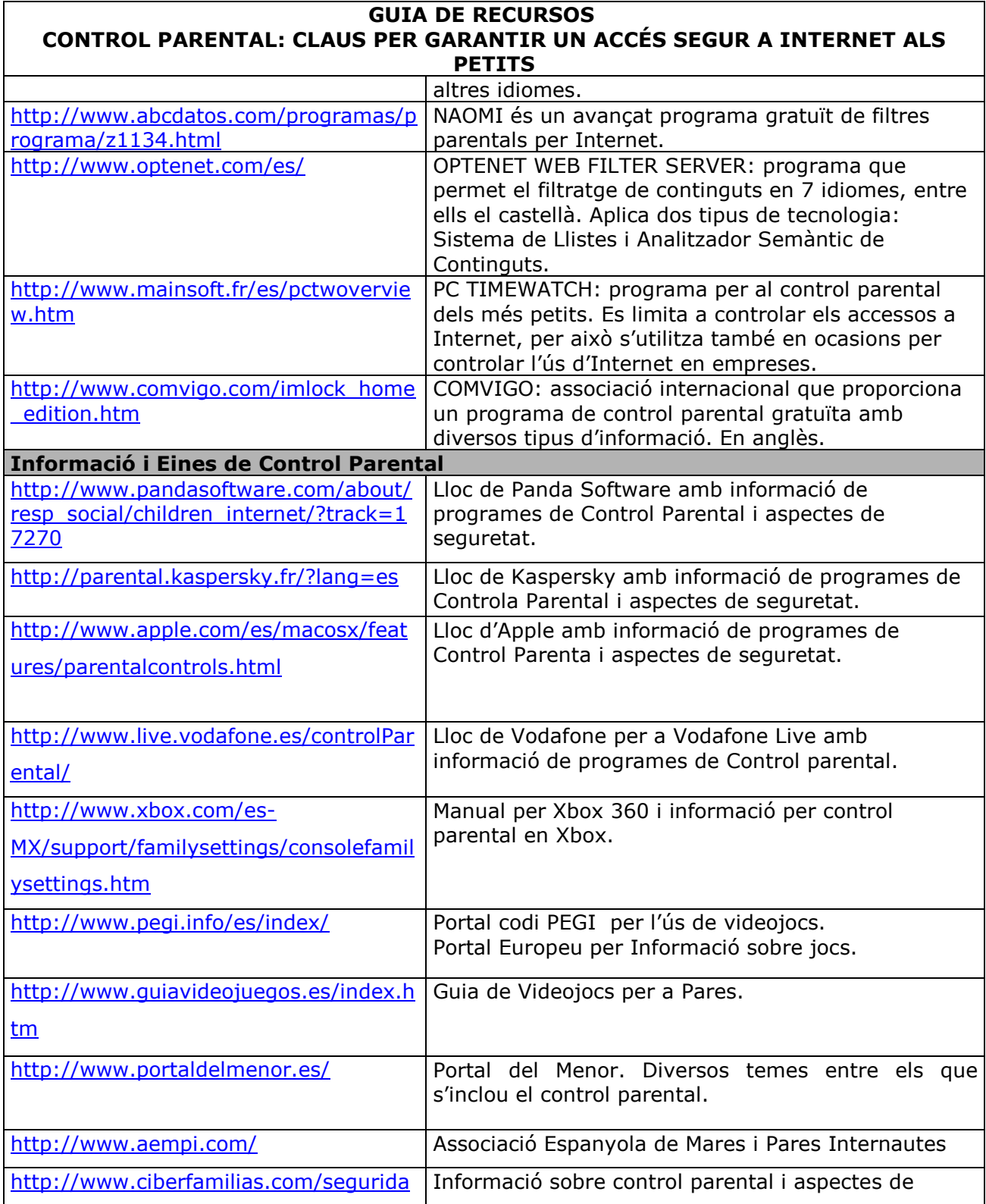

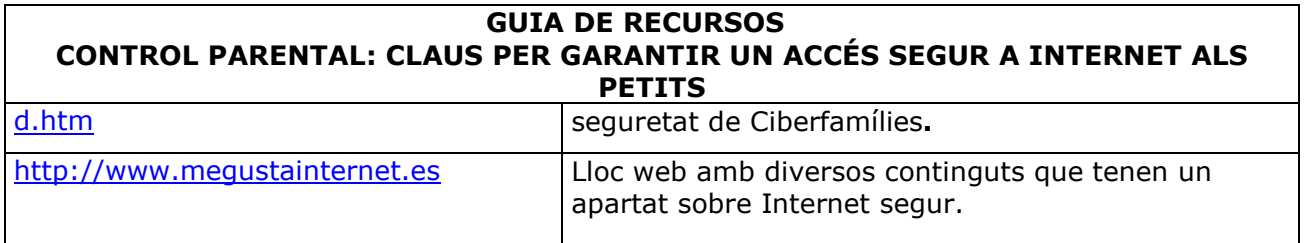